## **SIMS Student App Setup & Login guide**

## **Setup:**

1. Either at school or at home please log into your student KNGS email account @kngs.co.uk

via school Speed Dial  $\mathbb{R}$  or via the school websit[e www.kngs.co.uk](http://www.kngs.co.uk/) and select Portals, Office 365 Email.

2. Find the 'Kings Norton Girls' School invites you to SIMS Student' email and select 'Accept Invitation' – see highlighted image below:

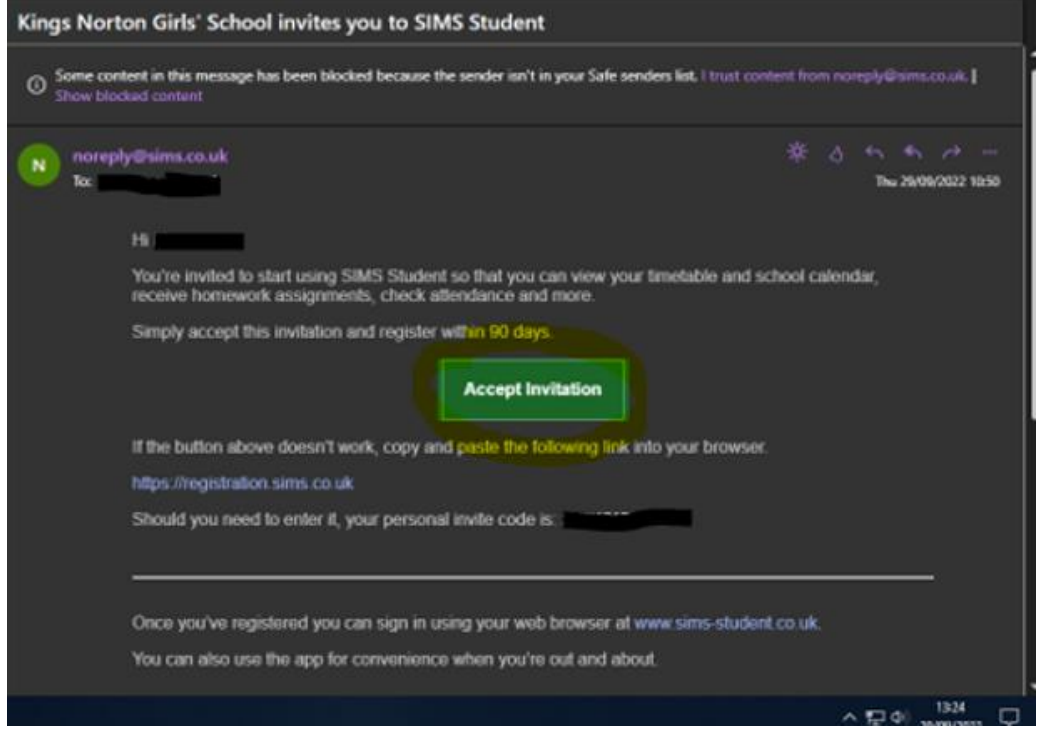

3. Select on 'Register with an External Account' – highlighted below:

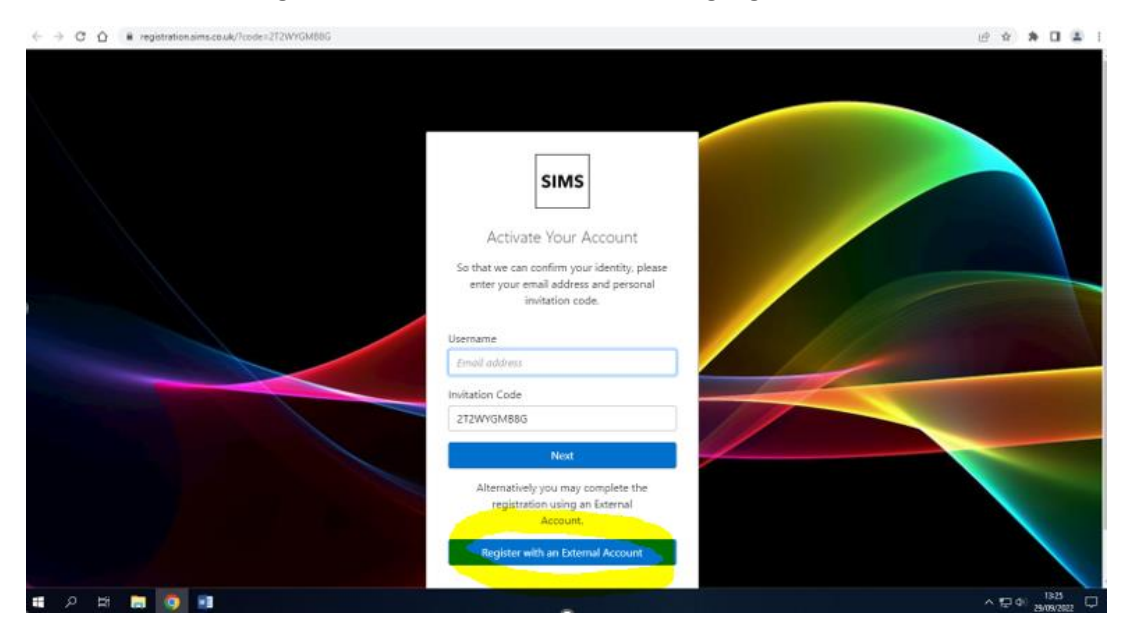

4. Select the Microsoft icon – highlighted below (and do not enter a username & password):

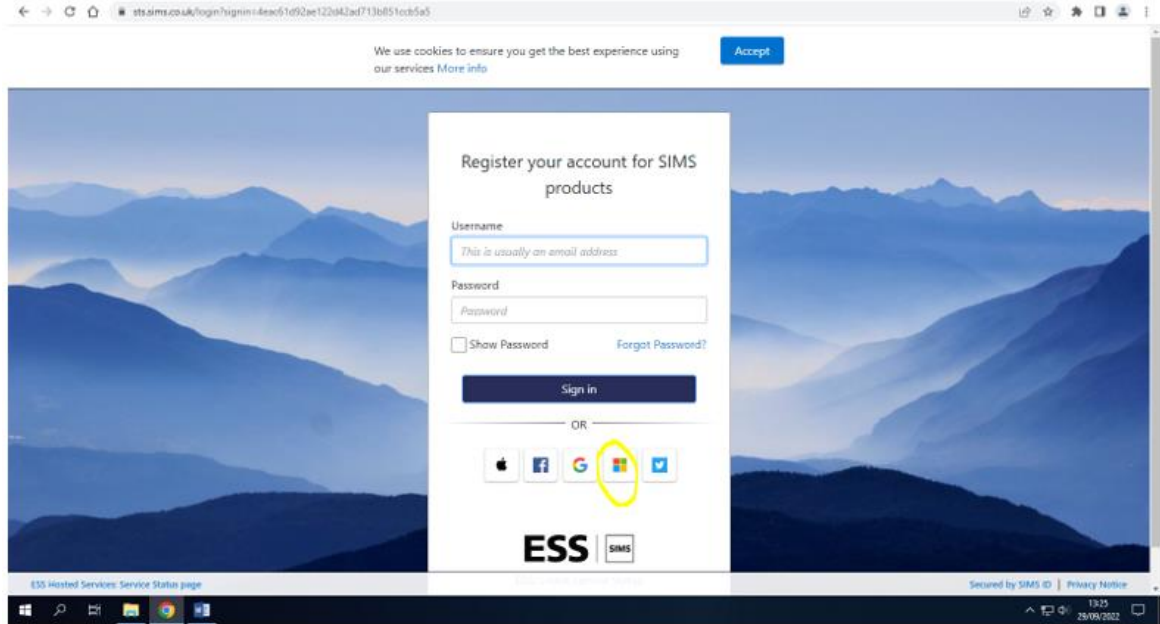

5. Enter (type or copy/paste) your personal invite code from the email (shown in step 1) into the highlighted section shown below and select 'Register':

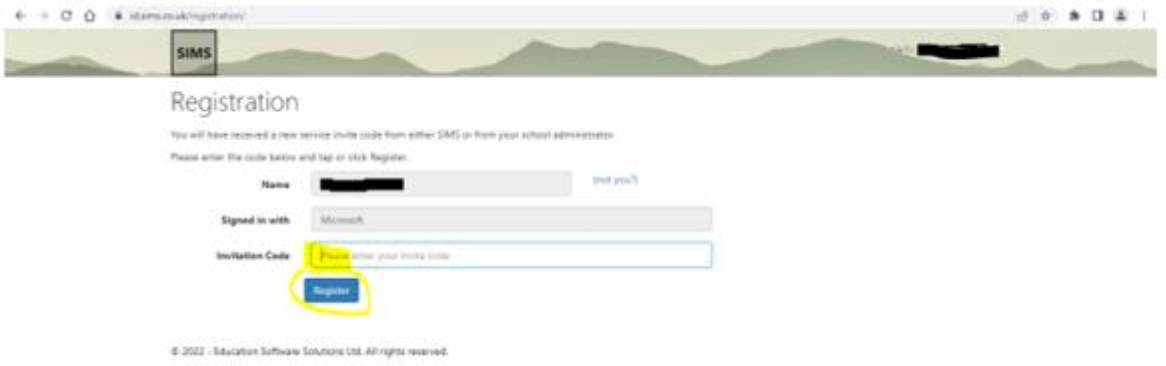

6. Enter your date of birth (dd/mm/yyyy) in the section highlighted below and select 'Verify':

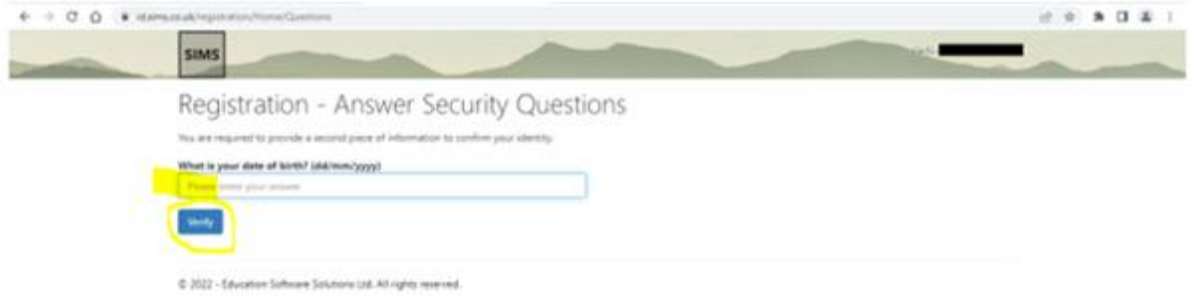

Once the above 6 steps are complete the SIMS Student App is registered and is ready to be used.

**Login:**

From now on to open SIMS Student App you NO longer require the invite code.

To open on a computer in school you can select SIMS Student App tile from the school Speed Dial home page shown below:

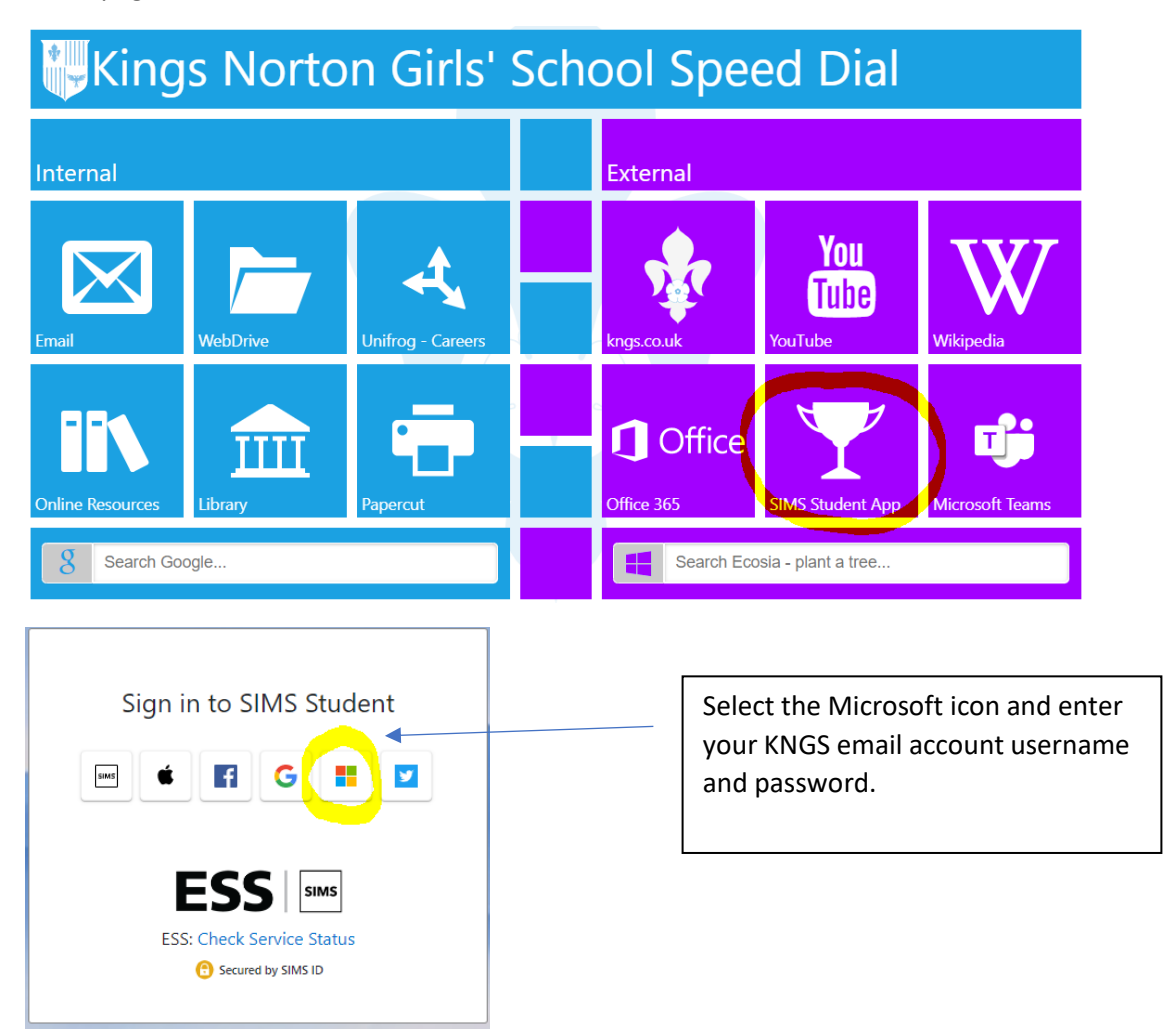

At home you can visit the school website [www.kngs.co.uk](http://www.kngs.co.uk/) and select Portals, SIMS Student – see below:

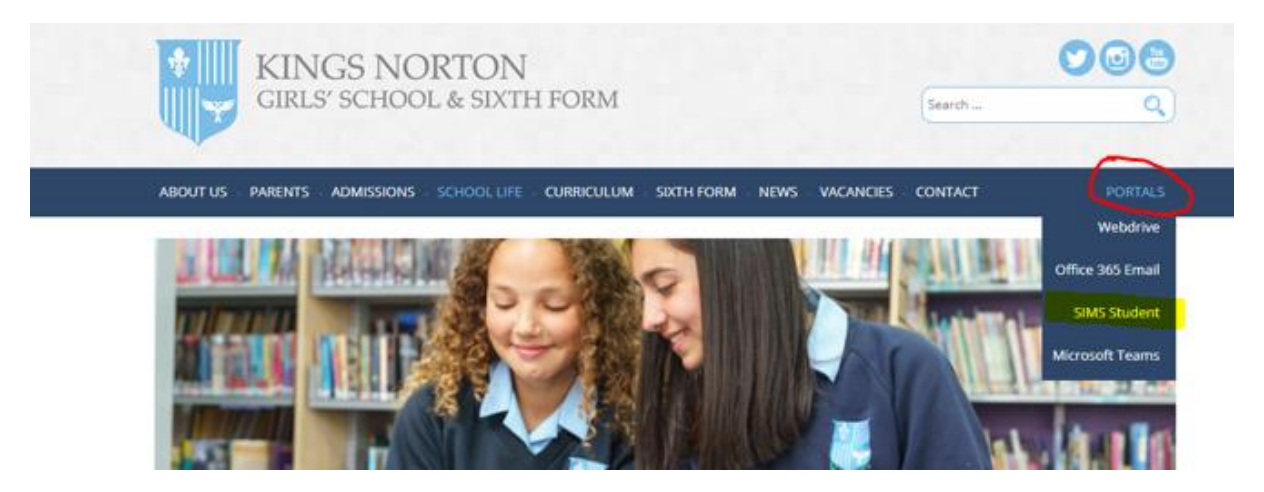

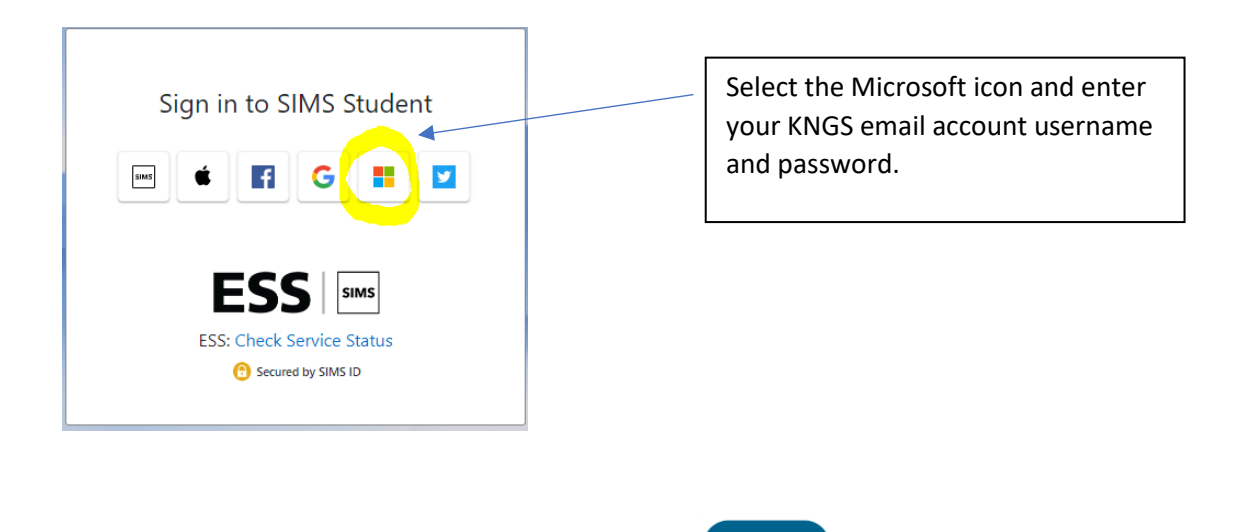

Finally, you can also download the SIMS Student App on your phone and once

downloaded please open it/sign in by selecting the **MIC** Microsoft icon and entering your KNGS email account username and password.